# **EB Product Support Service Desk User Guide**

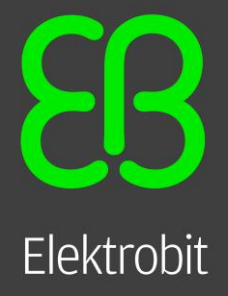

## *Content*

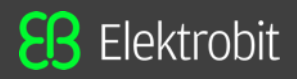

- ❑ How to activate a user account
- ❑ How to reset a password
- $\Box$  How to get help with login problems
- ❑ Different categories of support tickets
- ❑ Create support ticket for
	- ✓ *Technical issue*
	- ✓ *Licensing*
	- ✓ *Sales*
	- ✓ *Improvement/Proposal*
- ❑ Features of the tool

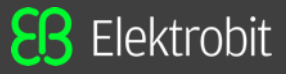

### ❑ Navigate to EB's product support page [www.elektrobit.com/support](http://www.elektrobit.com/support) and click on the **Go to our support portal** button.

portal.  $\square$  Alternatively open the link <https://support.elektrobit.com/servicedesk/customer/portal/1> in any browser to navigate to the EB support

### ❑ Click **Sign up for an account**

- $\checkmark$  Enter your office e-mail address and captcha to sign up.
- ❑ You receive an e-mail to the given e-mail address from *EB product support* with a private sign up link.
	- ✓ Click on the **Sign Up** button.
	- $\checkmark$  The Sign Up link takes you to another page. The username is same as the registered e-mail address. Enter your full name and password and then click the **Save and continue** button to activate the account.

### ❑ If you did not receive the sign up link from *EB product support*

- $\checkmark$  Check your spam folder
- $\checkmark$  Contact your IT service department to check if our e-mail ID is blocked
- $\checkmark$  Contact us using the hotline number. Please refer to 'How to get help with login problems'.

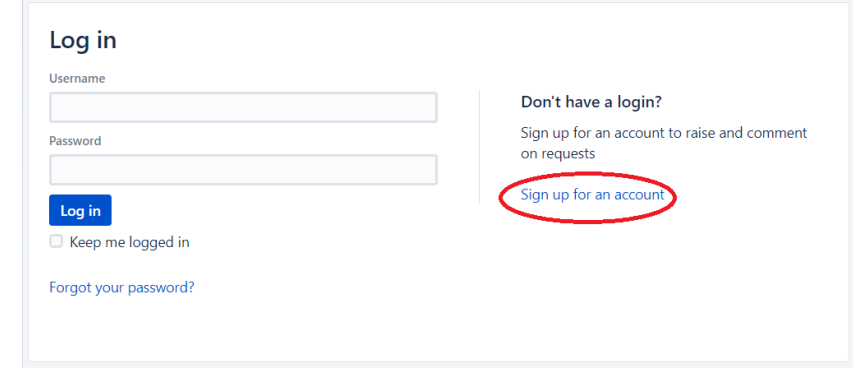

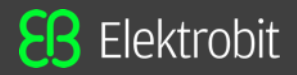

### ❑ If you forgot the password, click **Forgot your password** from the login page.

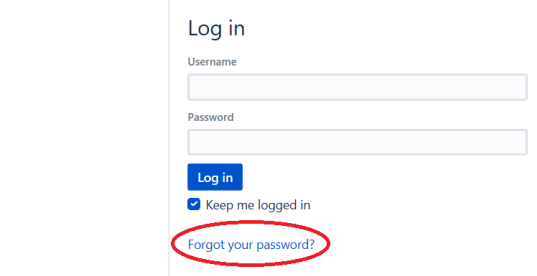

### ❑ Provide your email ID and then click **Email me**.

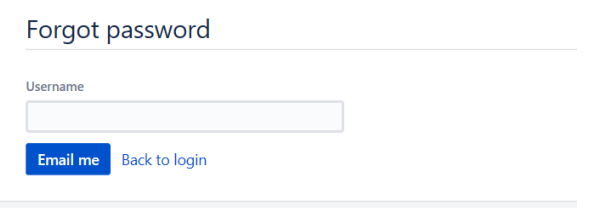

❑ A reset password link will be sent to the specified e-mail address to reset the password.

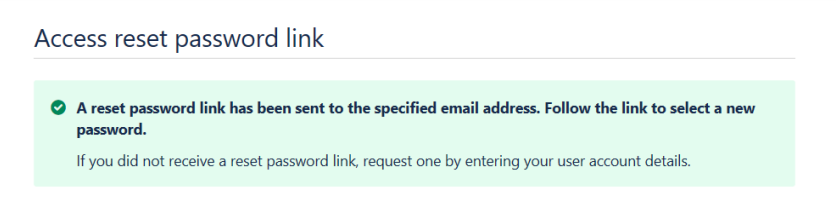

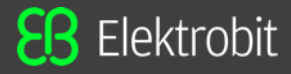

□ For any login issue with the customer portal, contact us using the hotline number. Please navigate to <https://www.elektrobit.com/support/> to find the support hotline details.

## *Different categories of Support tickets*

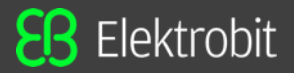

❑ EB product support has 4 different categories to raise a support ticket for different product lines.

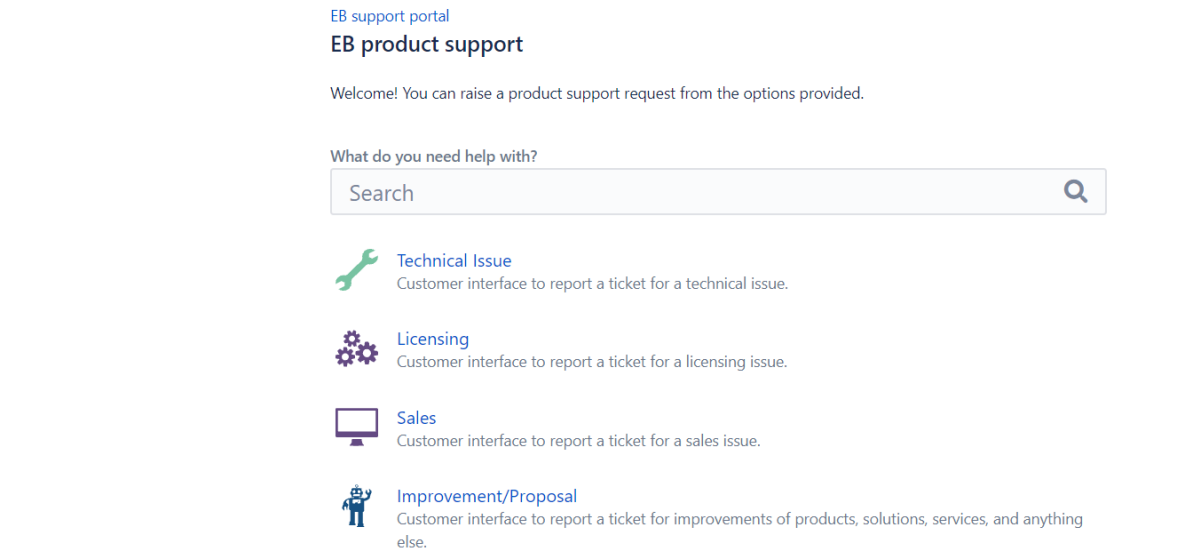

❑ If you were routed to the Help Center, click on **EB product support** which takes you to the EB support portal.

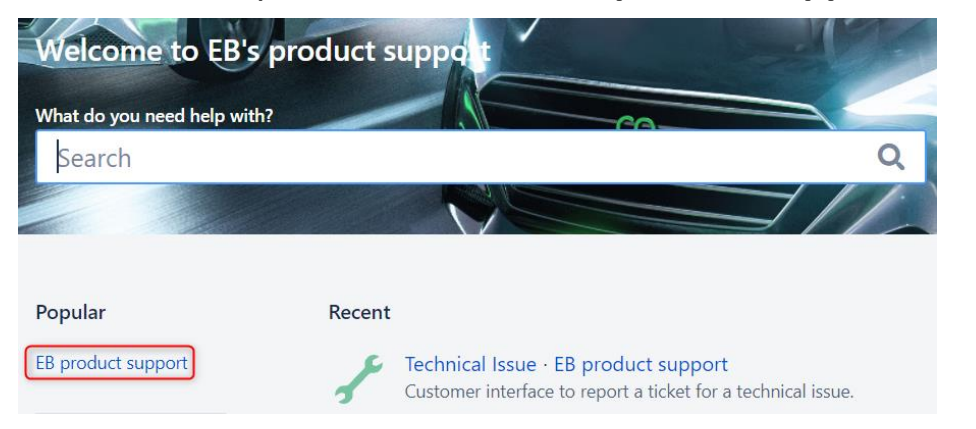

 $\Box$   $Mh$ □ When you click Technical Issue, you will be navigated to this page

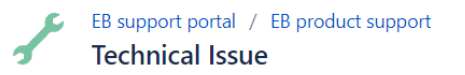

Dear customer, here you can create your support request if you have a technical question about a product or need help to solve a problem.

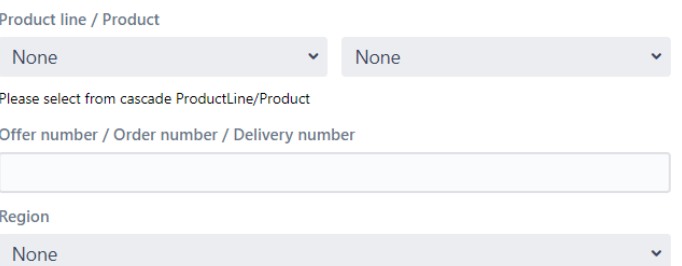

❑ Then select the product line from the dropdown and choose the product. For example:

EB tresos Studio is a product of the EB tresos product line

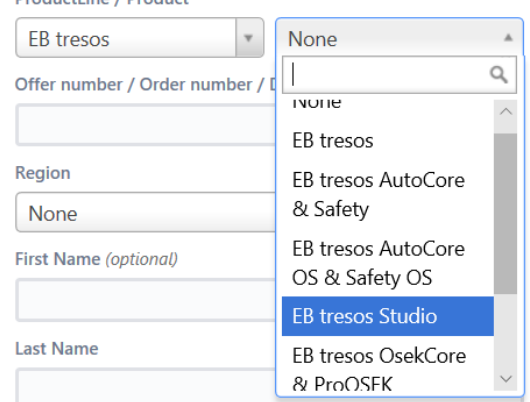

**DroductLine / Droduct** 

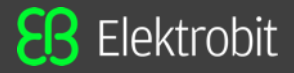

### ❑ ProductLine / Product

 $\checkmark$  Product line and relevant product should be selected from drop down

### □ Offer number / Order number / Delivery number

- ✓ Offer number
- ✓ Order number starts with "**QU**" or "**A**"
- $\checkmark$  Delivery number

❑ After selecting the product, please provide product specific details like Product Version, Product Target/Derivate etc.

❑ Please also fill in the remaining mandatory parameters e.g. Region, Name, Company name, Summary, Description etc. Additionally you can attach the error logs, test results, configuration files etc.

❑ Click the create button to create the ticket.

❑ You receive an e-mail from EB product support with the ticket ID.

❑ You can also gather the ticket details from your account.

 $\Box$   $Mh$ □ When you click on [Licensing,](https://support.elektrobit.com/servicedesk/customer/portal/1/create/18) you will be navigated to this page

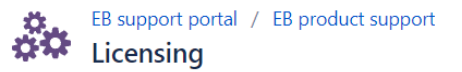

Dear customer, here you can create your support request if you have questions about your license or need help to solve a license problem. Licensing

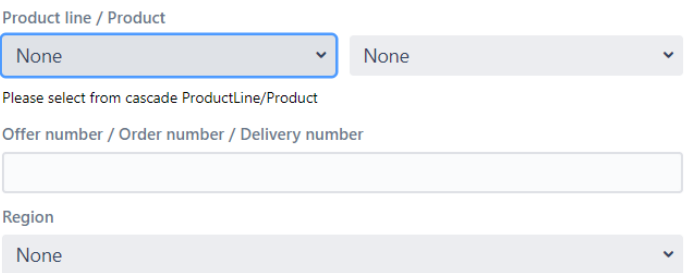

□ Then select the product line from the dropdown and choose the product.

For example:

EB tresos Studio is a product of the EB tresos product line

### **ProductLine / Product**

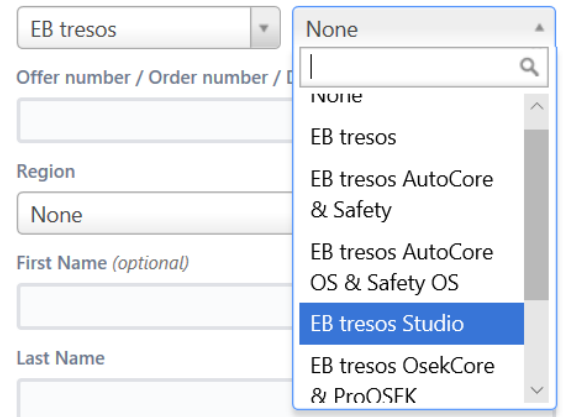

 $\checkmark$  Product line and relevant Product should be selected from drop down

### □ Offer number / Order number / Delivery number

- ✓ Offer number
- ✓ Order number Starts with "**QU**" or "**A**"
- $\checkmark$  Delivery number

❑ After selecting the product, please provide product specific details like Product Version, License type etc.

**C** Productline / Product<br>
Productline and relevant Product should be selected from drop down<br>  $\bigcup$  Offer number<br>  $\bigcup$  Offer number<br>  $\bigcup$  Offer number<br>  $\bigcup$  Offer number<br>  $\bigcup$  Offer number<br>  $\bigcup$  Offer number<br>  $\bigcup$  ❑ Please also fill in the remaining mandatory parameters e.g. Region, Name, Company name, Summary, Description etc. Additionally you can attach the error logs, test results, configuration files etc.

❑ Click the create button to create the ticket.

❑ You receive an e-mail from EB product support with the ticket ID.

❑ You can also gather the ticket details from your account.

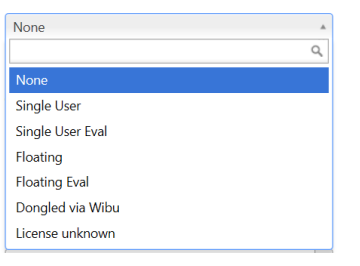

Elektrobit

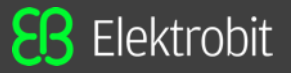

 $\Box$  When you click Sales, you will be navigated to this page

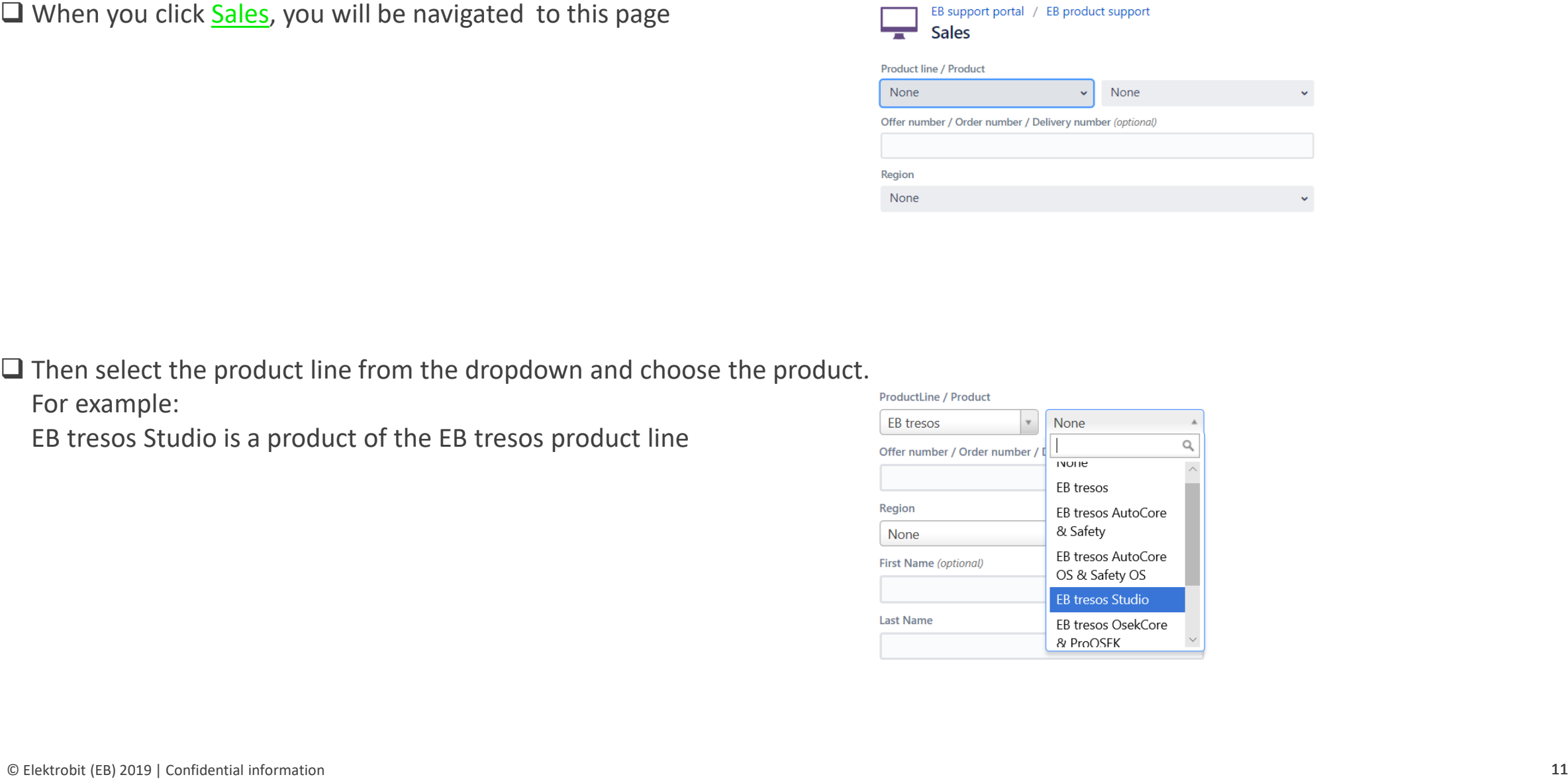

□ Then select the product line from the dropdown and choose the product.

For example:

EB tresos Studio is a product of the EB tresos product line

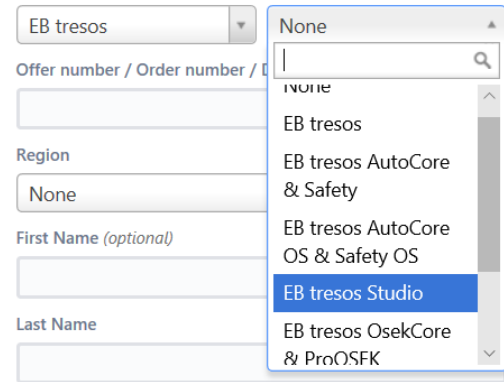

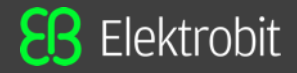

 $\checkmark$  Product line and relevant Product should be selected from drop down

### $\Gamma$  and  $\Gamma$ ❑ Offer number / Order number / Delivery number

- ✓ Offer number
- $\checkmark$  Order number Starts with "QU" or "A"
- $\checkmark$  Delivery number

<p>□ Product</p>\n<p>✓ Product line / Product and relevant Product should be selected from drop down</p>\n<p>□ Offer number / Order number of Volver number</p>\n<p>✓ Order number</p>\n<p>✓ Order number</p>\n<p>✓ Order number</p>\n<p>✓ Under number</p>\n<p>✓ Order number</p>\n<p>✓ Order number</p>\n<p>✓ DPlease fill in all mandatory parameters e.g. Region, Name, Company name, Summary, Description etc.</p>\n<p>✓ Addtionally you can attach documents, screenshots or similar if any.</p>\n<p>□ Click the create button to create the ticket.</p>\n<p>□ You receive an e-mail from EB product support with the ticket ID.</p>\n<p>□ You can also gather the ticket details from your account.</p>\n<p>©</p>\n<p>© (Lentorem (1) and ❑ Please fill in all mandatory parameters e.g. Region, Name, Company name, Summary, Description etc. Additionally you can attach documents, screenshots or similar if any.

❑ Click the create button to create the ticket.

❑ You receive an e-mail from EB product support with the ticket ID.

❑ You can also gather the ticket details from your account.

**EB** Elektrobit

 $\Box$  When you click **Improvement/Proposal**, you will be navigated to this page

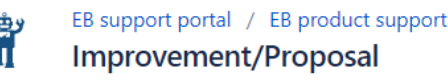

□ Then select the product line from the dropdown and choose the product.

For example:

EB tresos Studio is a product of the EB tresos product line

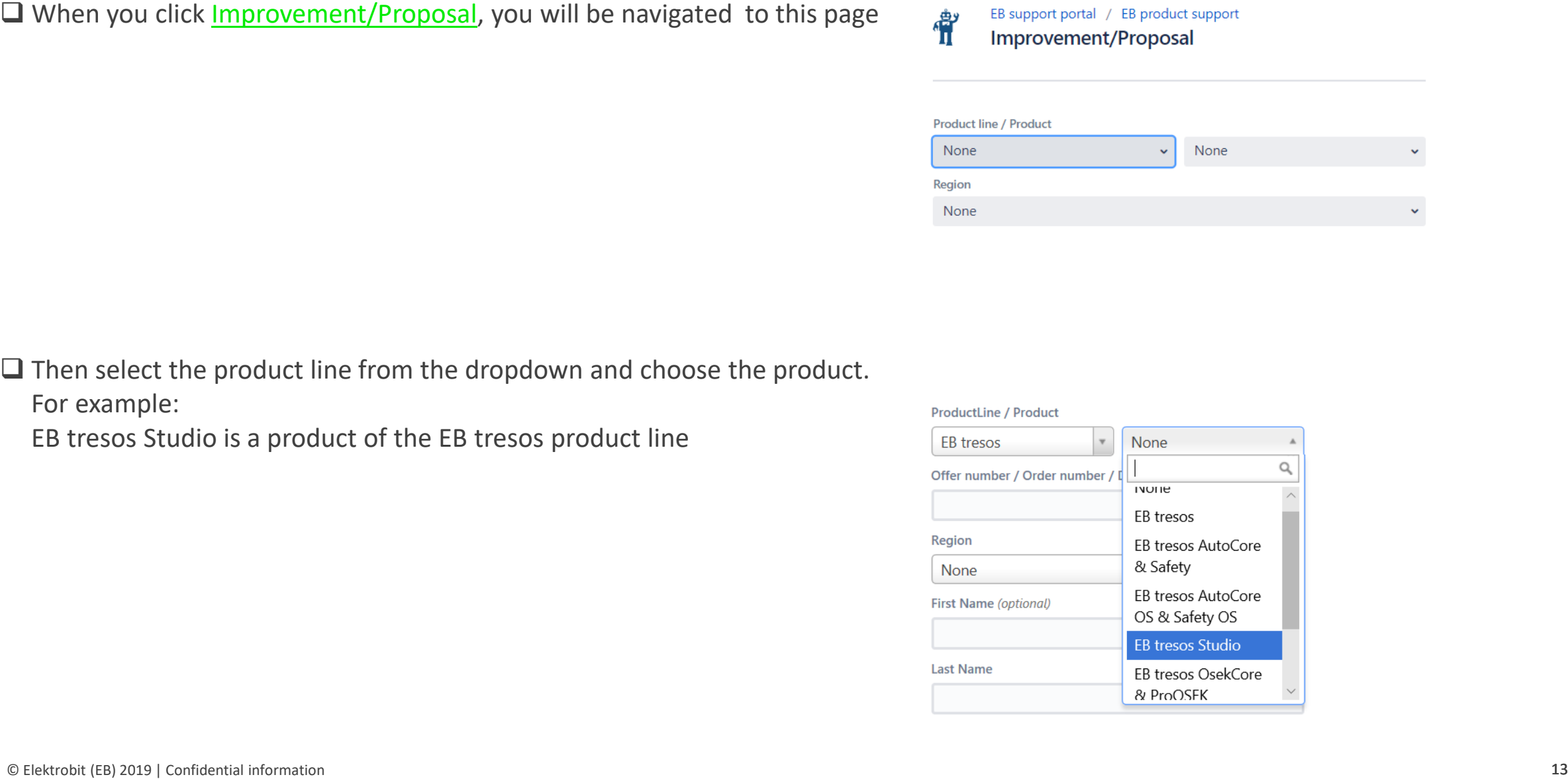

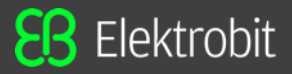

 $\checkmark$  Product line and relevant Product should be selected from drop down

 $□$  ProductLine / Product<br>
→ Product line and relevant Product should be selected from drop down<br>  $□$  Please fill in all mandatory parameters e.g. Region, Name, Company name, Summary, Description etc.<br>
Additionally the ❑ Please fill in all mandatory parameters e.g. Region, Name, Company name, Summary, Description etc. Additionally the customer can attach the files, screenshots or similar if any.

❑ Click the create button to create the ticket.

❑ You receive an e-mail from EB product support with the ticket ID.

❑ You can also see the ticket details from your account.

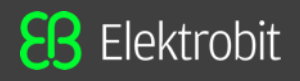

- 
- supported. ❑ In order to establish the communication between customers and the EB product support team, e-mail based communication is not
	- Instead customers and EB product support communicate by commenting the respective support ticket. Automatic e-mails will be sent to the customer as soon as EB product support commented (or changed) the support ticket to indicate the change.
- $\Box$  There is an option to attach files in the ticket's comment section.
- ❑ When a comment is added, concerned parties will be notified by an e-mail.
- □ Exchanged information will be stored in the customer portal forever in the respective support ticket.
- ❑ The basic information (e.g. First Name, Last Name, Company, Department, Phone) needs to be filled manually only once. From the next login all the basic information will be auto populated, when a new request is created. The user will also have a provision to change these auto populated basic information if required.
- ❑ Customers can filter the tickets with different options

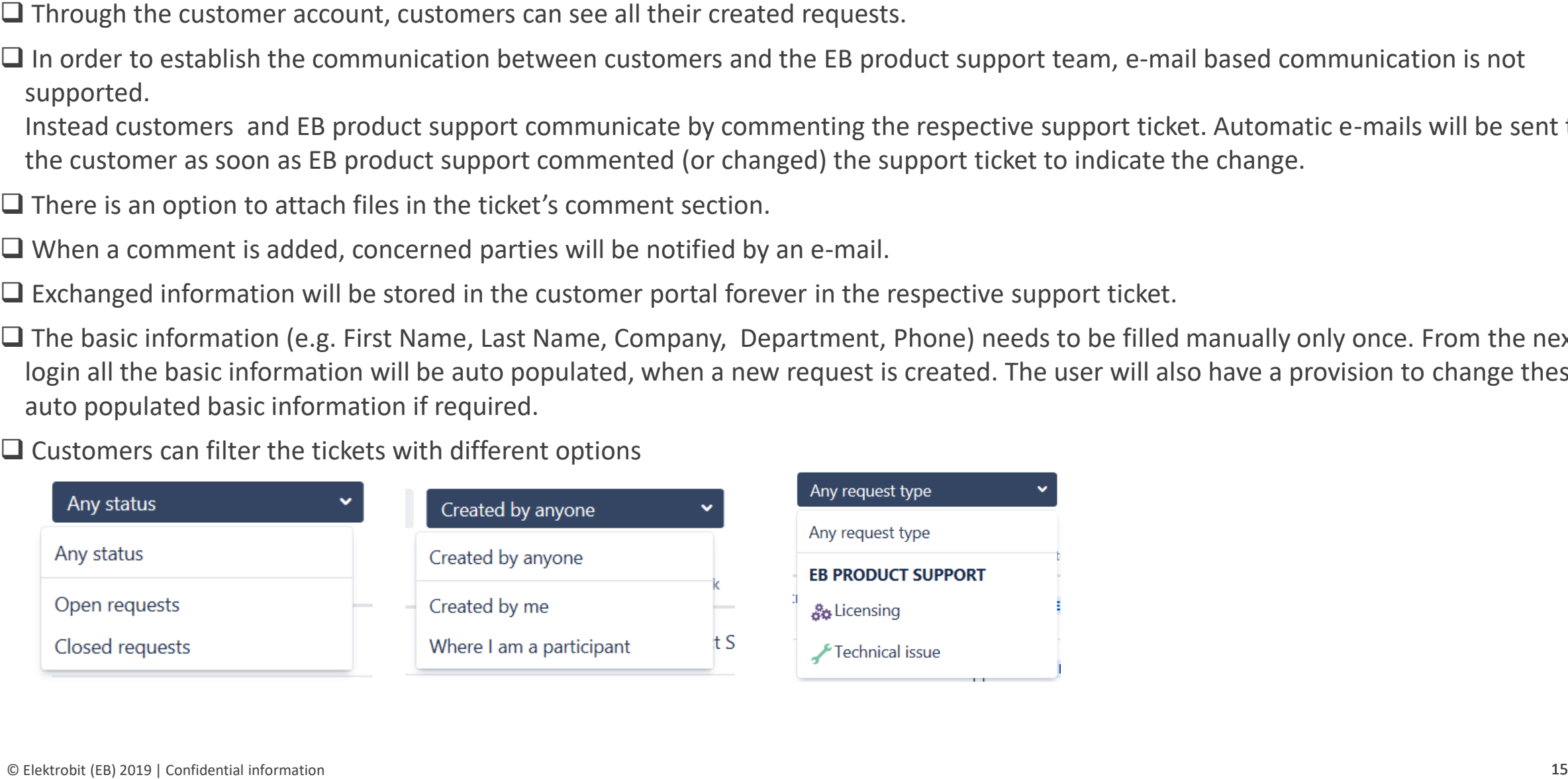

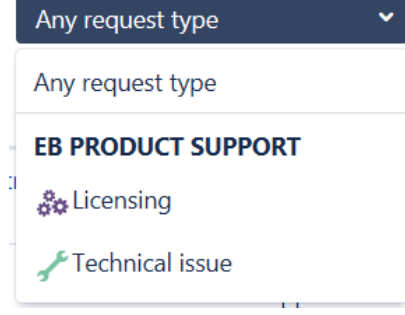

# **Get in touch!**

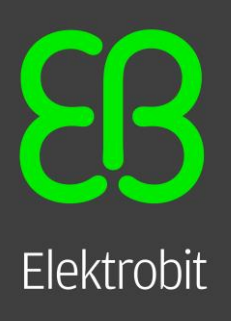

**www.elektrobit.com sales@elektrobit.com**

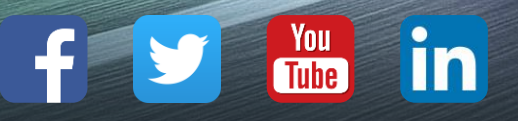